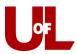

## **CardSmart Training**

## Filing a Progress Report in CardSmart

Progress report campaigns allow instructors the opportunity to provide feedback about students who need assistance or are at-risk. Follow the steps below to file a progress report.

 Email Notification- You will receive an email asking you to enter feedback for students in your class. The email includes a direct link to the progress report where you will enter your feedback. The link expires on the date listed in the email. After that date, the campaign is over, and you will no longer be able to provide information for the student(s). Click to Begin Entering Student Feedback.

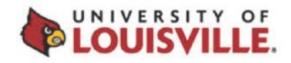

## Student Feedback Request

Dear Professor Dantoni,

Please provide feedback on student performance by completing progress reports on each of your students.

## Click to Begin Entering Student Feedback

The link above expires on 02/20/2019. If you would like to provide feedback after the expiration above, please contact your administrator.

If you have trouble with the above link, copy and paste this address into your browser:

2. Entering Student Feedback- When providing feedback, include as much information as possible, especially in your comments. You will see five potential alert reasons listed. Reasons provided include: Attendance, Assignment Results, Failure to Complete Assignments, Test Results, and/or Class Participation. Select all that apply. In addition to alert reasons, add the current grade for all students. Progress reports are available for students to review in CardSmart.

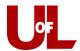

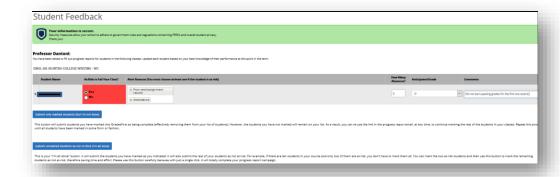

- 3. Submitting Feedback- There are two options for submitting feedback
  - a. Submit only marked students (but I am not done)- This option allows you to submit progress reports only on the students you have marked. This can be very helpful if you only have time to fill out part of the feedback form. Instead of leaving the form pulled up on your computer, you can submit your completed work and return to finish at a later time by clicking the link in the request notification email.

Submit only marked students (but I'm not done)

**b.** Submit unmarked students as not at-risk (I'm all done)- After you have entered all of your feedback and marked certain students at-risk, you can use this option to mark the remaining students as not at-risk and complete your feedback.

Submit unmarked students as not At-Risk (I'm all done)

4. **Confirmation-** Once you have submitted your feedback, you will receive an email containing a note similar to the one below:

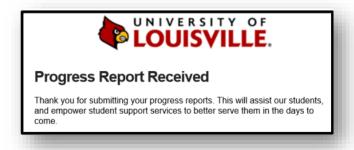